# **MAC Address Clone Configuration on SPA8000 Phone Adapter**

## **Objective**

A Media Access Control (MAC) address is a unique 12-digit code assigned to a network interface for identification. Your Internet Service Provider (ISP) assigns IP addresses based on the MAC address of the device connected to it. MAC Cloning means logically assigning the same MAC address to different devices. Sometimes a user registers the MAC address with their ISP provider, so that ISP provider assigns the same IP for the registered MAC address. If the user wants to use different devices with the same IP address, then they can use MAC Cloning to use the same registered MAC address for the other devices. The objective of this article is to explain the configuration of the MAC clone on the SPA8000 Analog Telephone Adapter.

## **Applicable Device**

• SPA8000

#### **Software Version**

• 6.1.12

#### **MAC Address Clone**

Step 1. Log in to the web configuration utility and choose **Admin > Advanced > Network > WAN Status**. The WAN Status page opens:

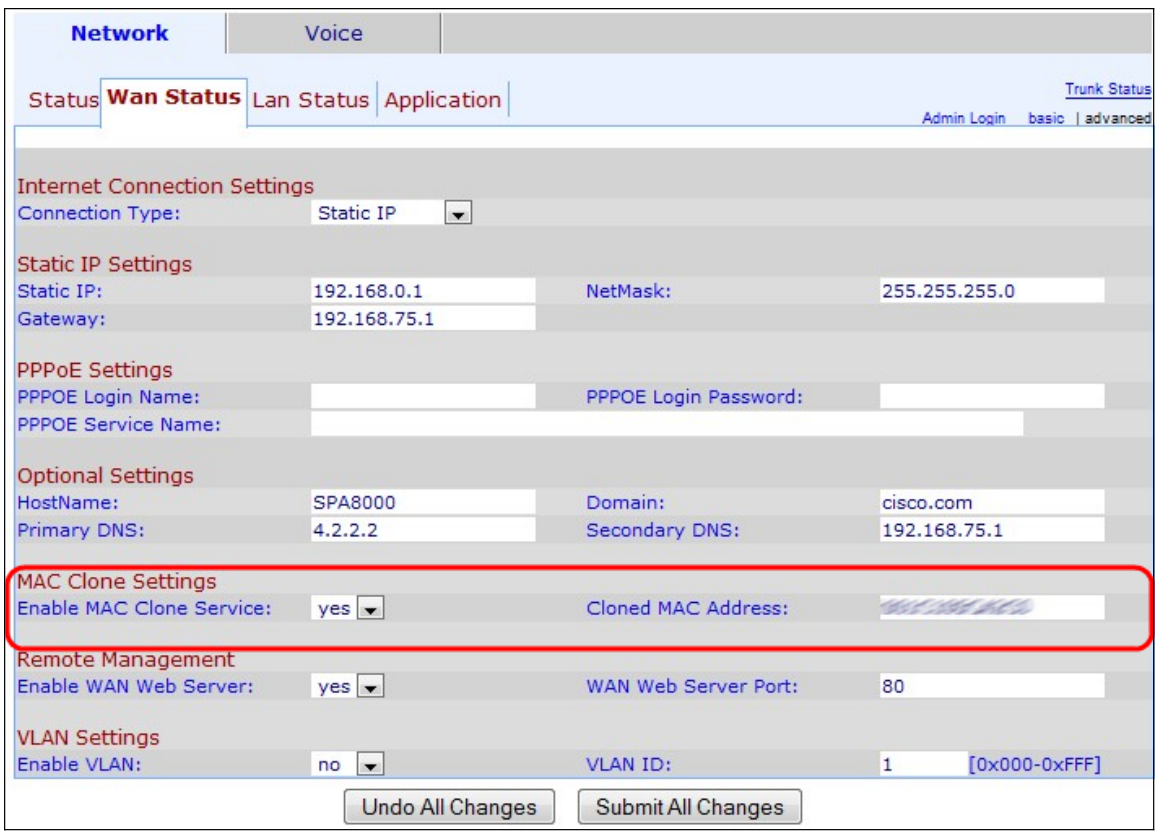

Under the MAC Clone Settings Area:

Step 3. Choose **yes** from the Enable MAC Clone Service drop-down list to enable MAC clone service.

Step 4. Enter the MAC address that the user wants to clone in the SPA8000 in the Cloned MAC Address field. This MAC address is the MAC address that is logically cloned to the SPA8000.

Step 5. Click **Submit All Changes** to save the configuration.